# Stepper for Online Training in Cornerstone

This stepper is appropriate if the curriculum only includes general materials.

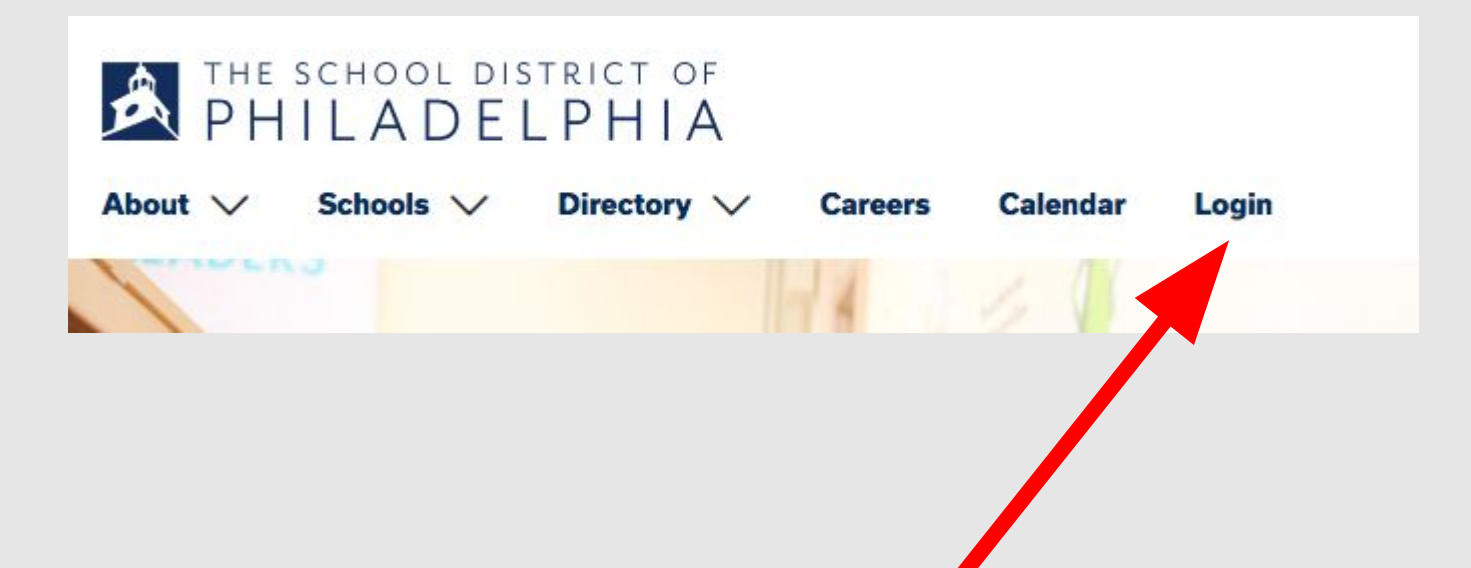

# Go to the School District of Philadelphia's website and find the Login option near the top of the screen.

# Log into your account using this screen.

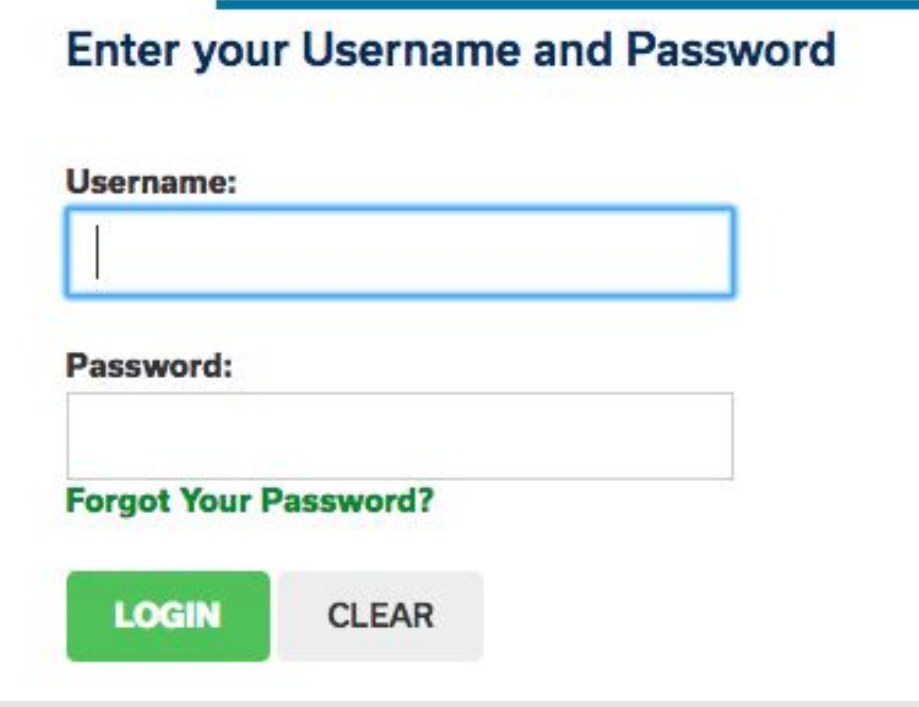

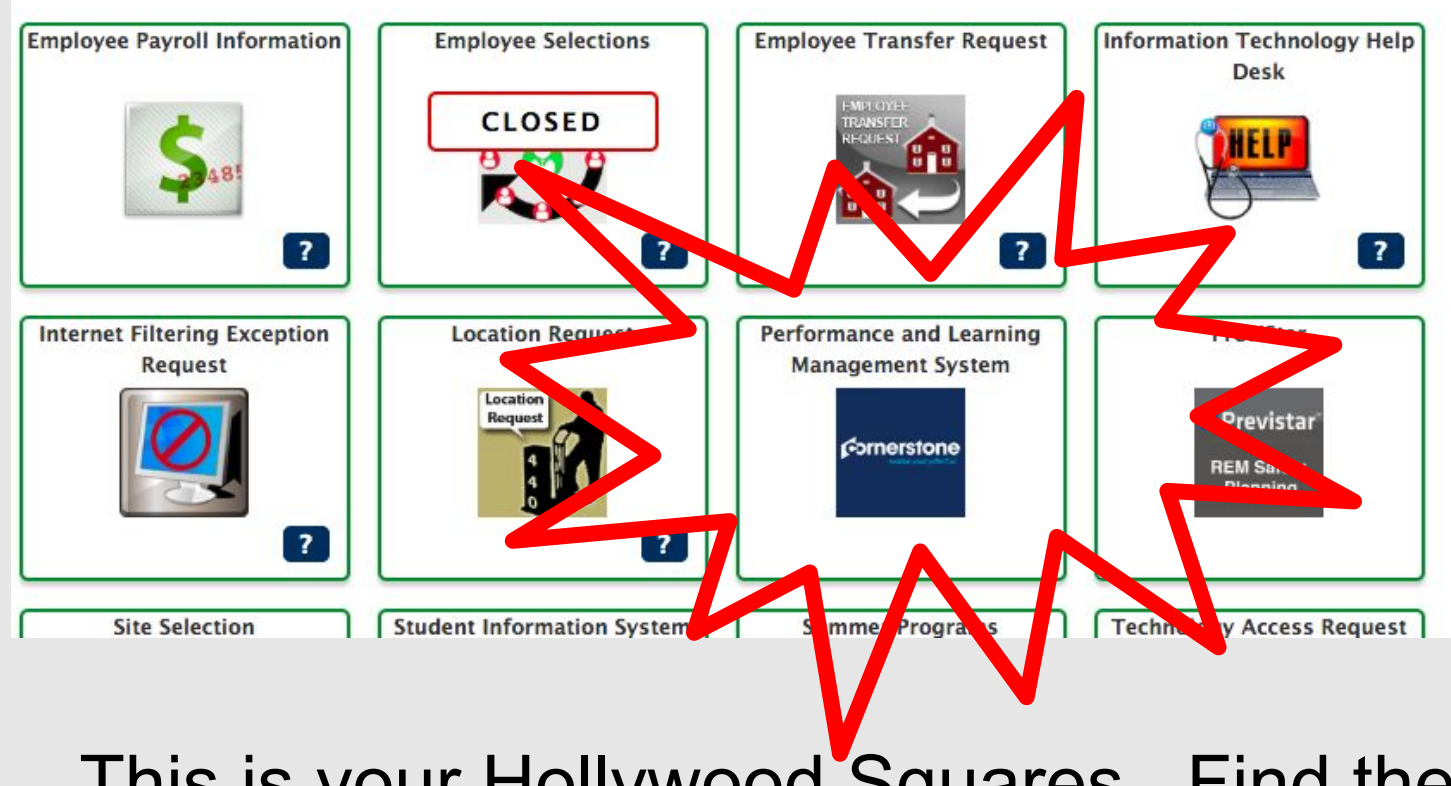

This is your Hollywood Squares. Find the Performance Learning Management System option, and click on the Cornerstone icon.

#### **Home Performance** Learning

#### **Welcome, Test**

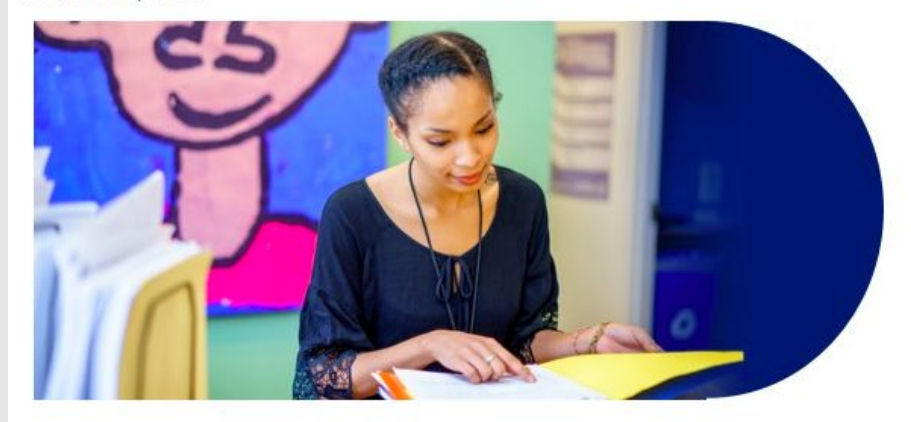

#### **Welcome, Test, to Cornerstone!**

Thank you for logging in to Cornerstone! Here, you can access your individual profile, search and register for trainings and professional development, participate in online professional learning, view observation feedback, and evaluations.

Go to the employee portal and log into your account. Find Cornerstone in your Hollywood Squares Log into Cornerstone

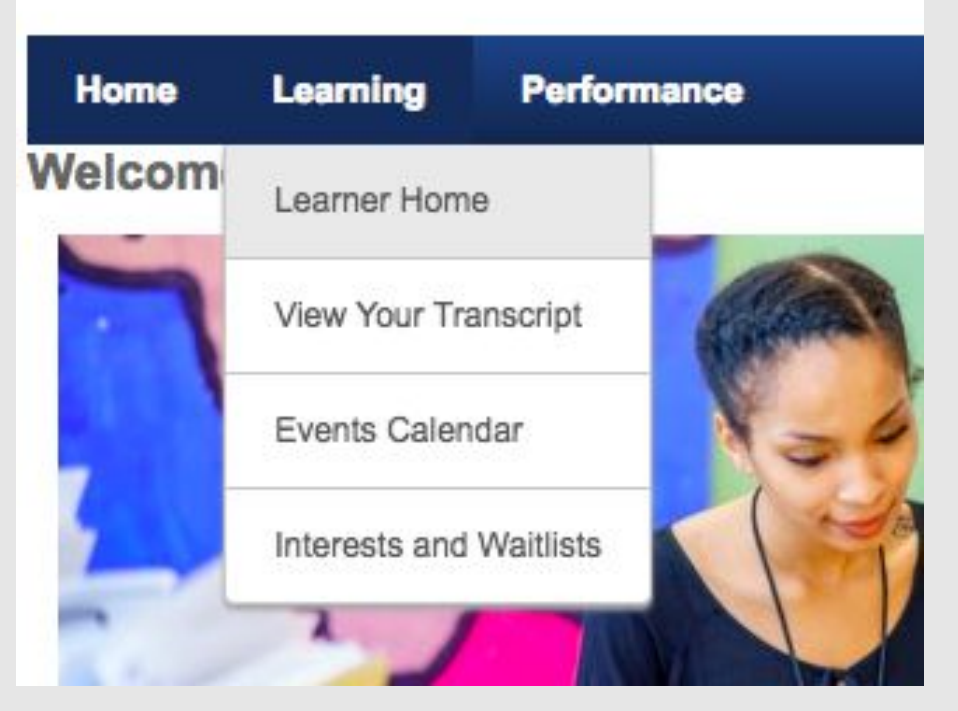

### Hover over the "Learning" tab and select "Learner Home"

### Hi Test! What would you like to learn today?

**Code of Ethics** 

**Employee Code of Ethics** 

**Federalism and Separation of Powers** 

Student Support Services: Suicide prevention, code of conduct, and bullying/harass...

**Academy of Math** 

**Academy of Reading** 

Office of Career and Technical Education Symposium

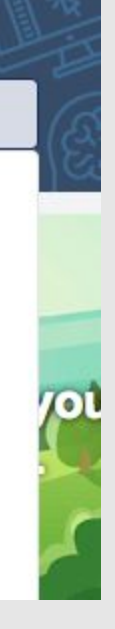

Type in the name of the training you are taking into the search bar.

Note: Some trainings may appear under your "Required Trainings" carousel

### **Training Details**

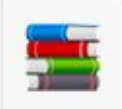

#### **Employee Code of Ethics**

Curriculum , School District of Philadelphia , \$0.00

#### **Request**

This is the Employee Code of Ethics for the School District of Philadelphia.

# You will see the training details for this course. **Request this training**

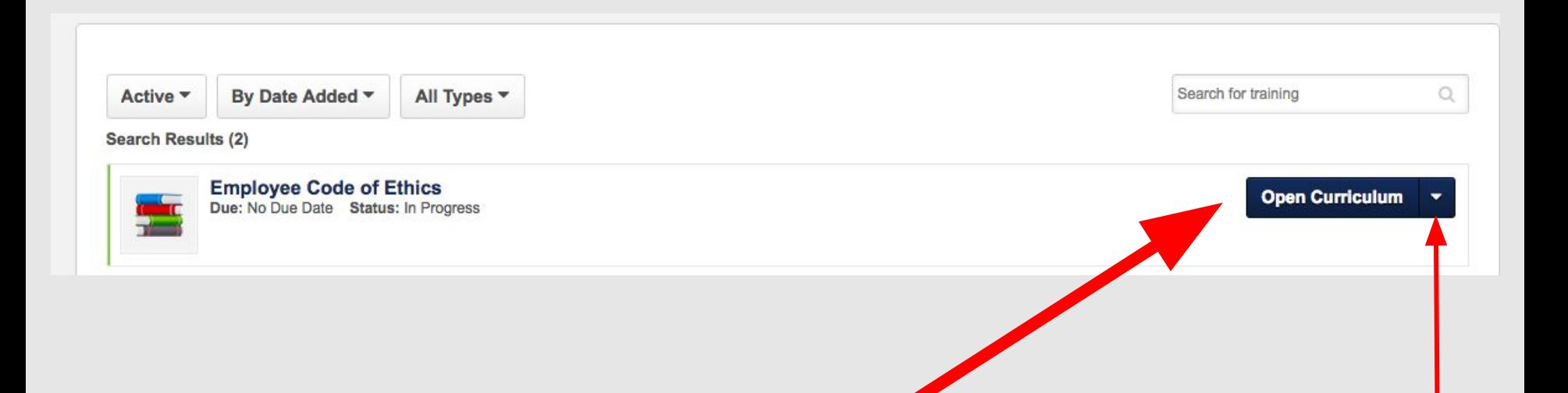

# Select "Open Curriculum" to begin the training. You will need to click the down carrot to select this option.

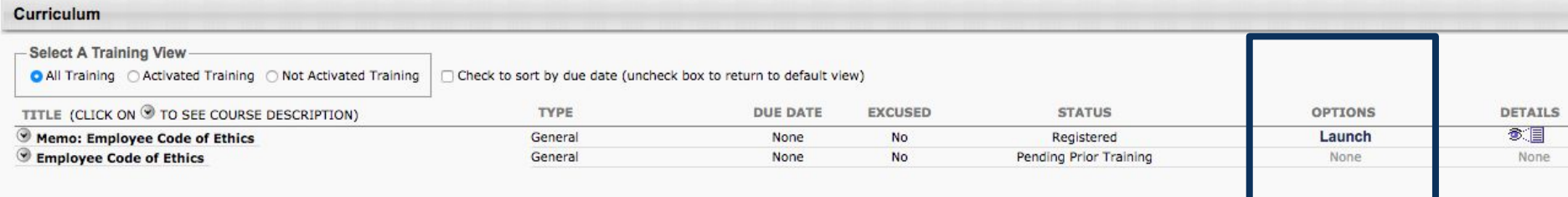

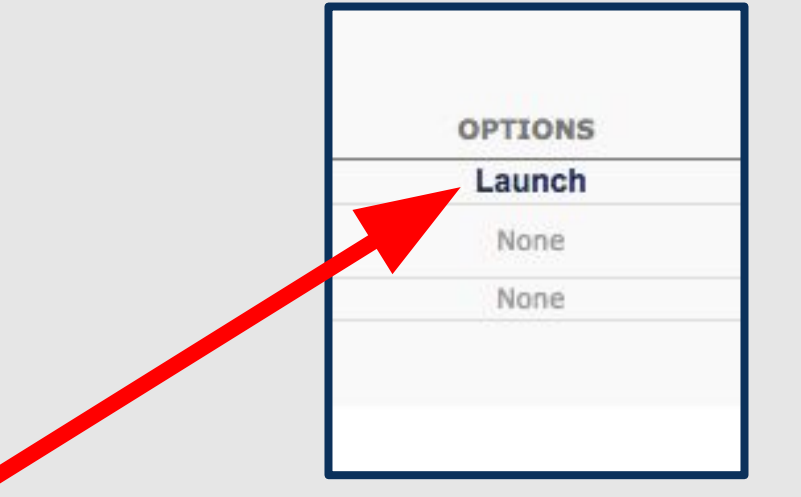

# Click "Launch" to open the first material.

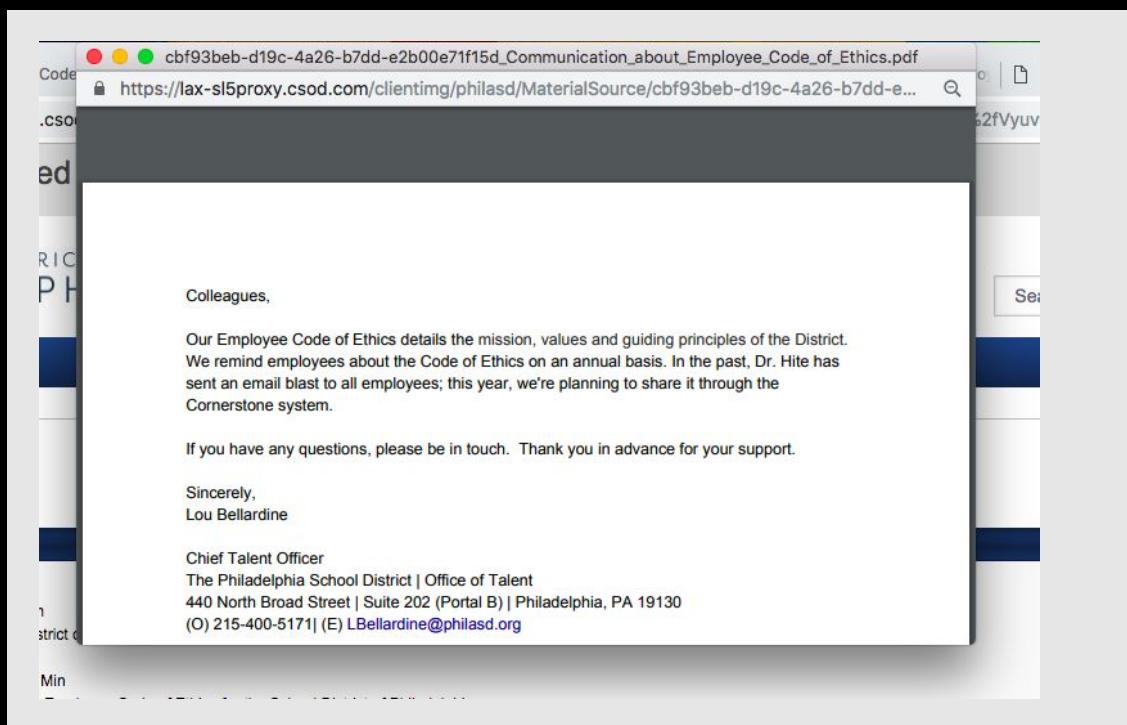

### Each material will open in a new window. Read the material, then close the window.

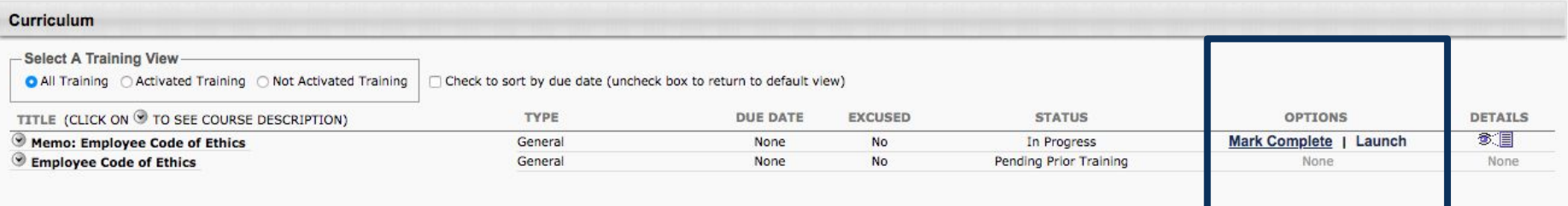

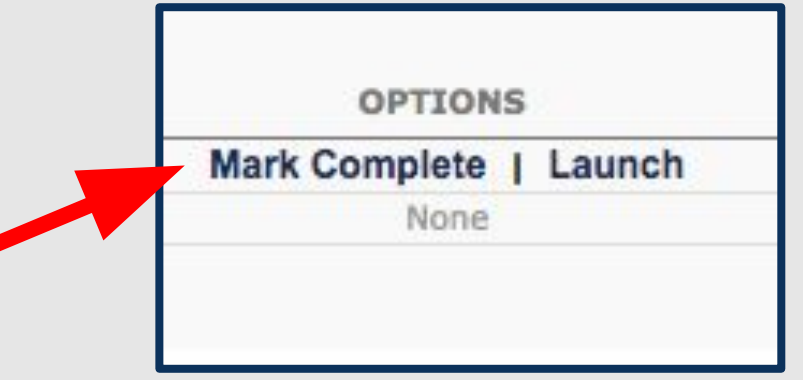

### Now you can mark this section complete by clicking "Mark Complete".

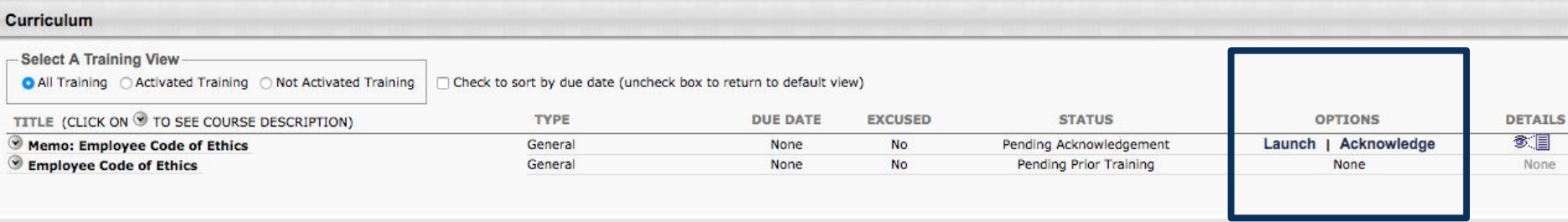

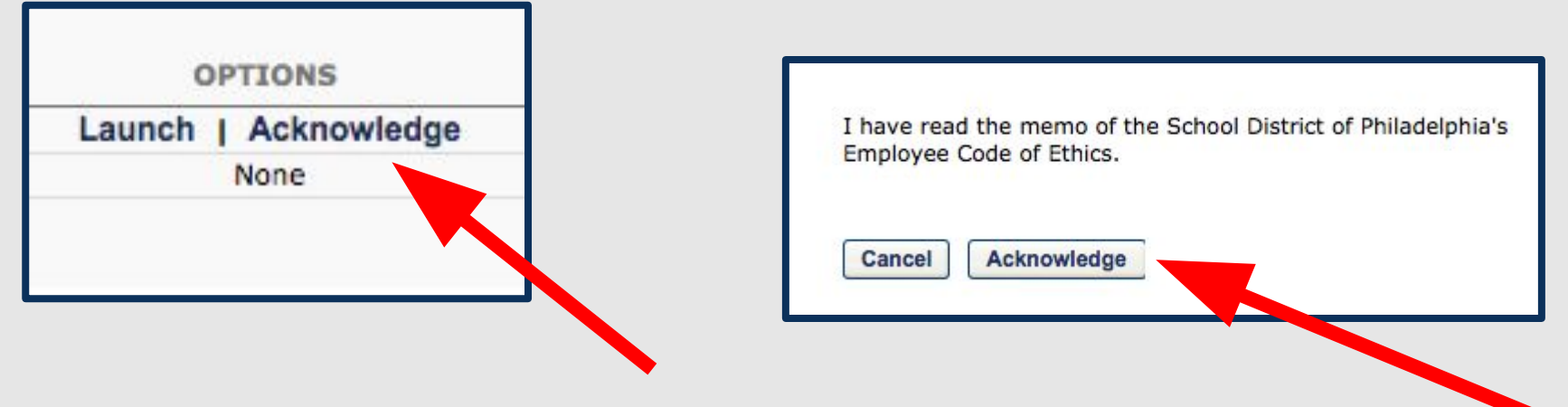

You can now acknowledge this material.

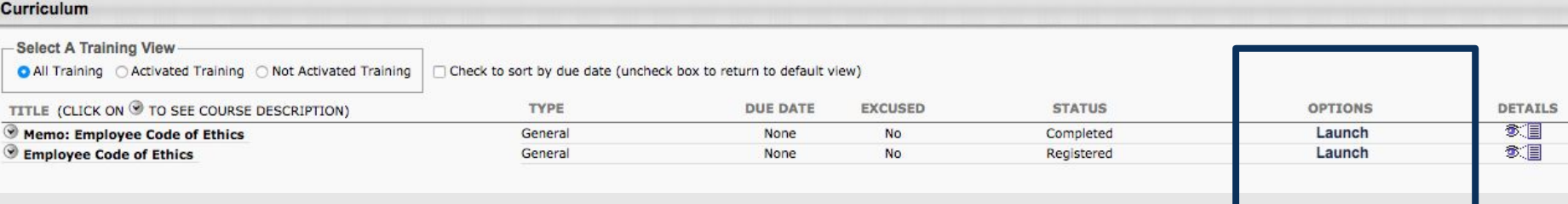

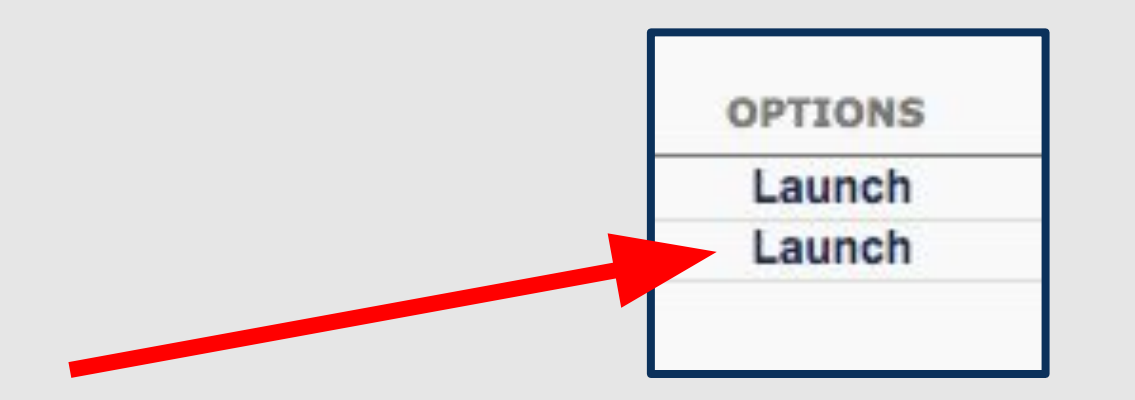

Continue through the remaining materials for this course and repeat the steps to launch, mark complete, and acknowledge each material.

#### **Employee Code of Ethics**

#### **Training Details**

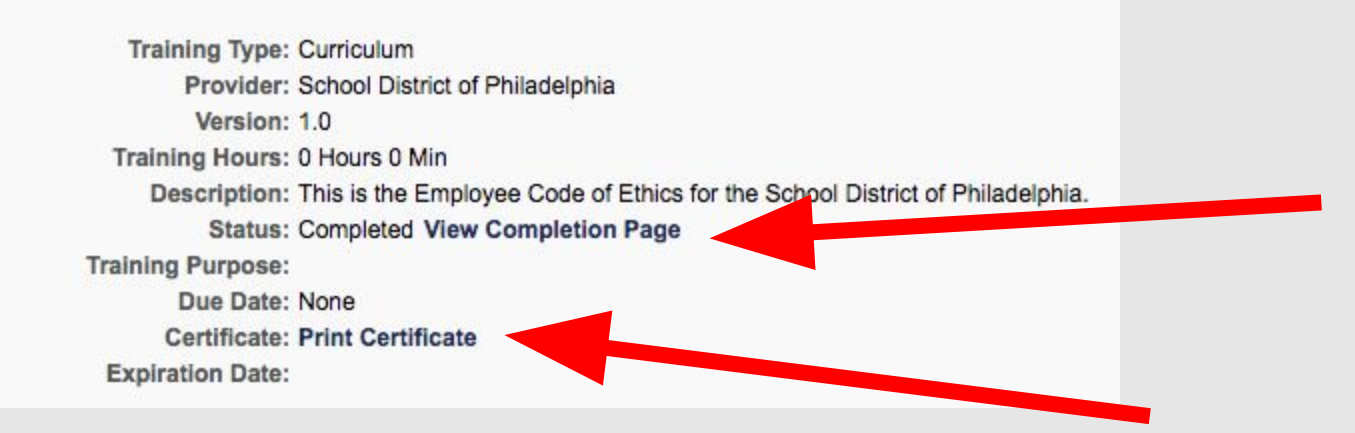

Once you have completed your training, you can View Completion Page and/or Print Certificate as required by your supervisor.

### **Training Completion**

You have completed Employee Code of Ethics!

#### What's next?

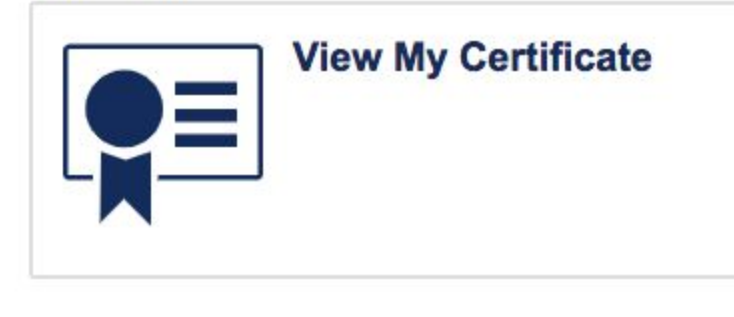

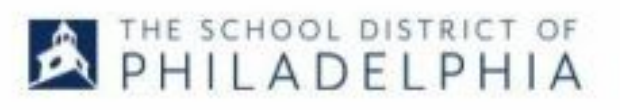

This certificate is awarded to

**Test Teacher** 

for the successful completion of the course

**Employee Code of Ethics** 

By School District of Philadelphia

You have earned 0 Act 48 hours or credits or non-Act 48 hours.

# Thank you for completing your online training!

Please refer to the contact information for each course or to your supervisor if you need assistance completing this course.